## Huawei Cloud Meeting

## **Getting Started**

 Issue
 04

 Date
 2024-04-23

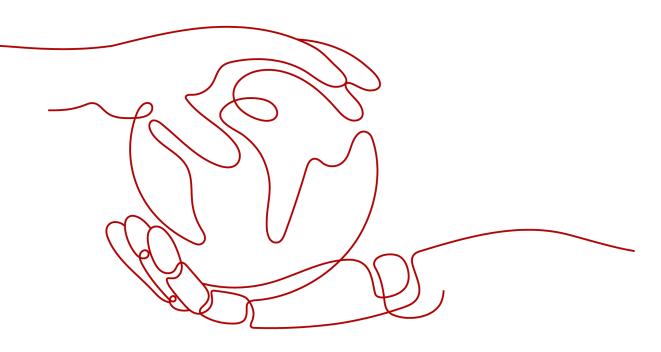

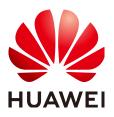

## Copyright © Huawei Technologies Co., Ltd. 2024. All rights reserved.

No part of this document may be reproduced or transmitted in any form or by any means without prior written consent of Huawei Technologies Co., Ltd.

## **Trademarks and Permissions**

NUAWEI and other Huawei trademarks are trademarks of Huawei Technologies Co., Ltd. All other trademarks and trade names mentioned in this document are the property of their respective holders.

## Notice

The purchased products, services and features are stipulated by the contract made between Huawei and the customer. All or part of the products, services and features described in this document may not be within the purchase scope or the usage scope. Unless otherwise specified in the contract, all statements, information, and recommendations in this document are provided "AS IS" without warranties, guarantees or representations of any kind, either express or implied.

The information in this document is subject to change without notice. Every effort has been made in the preparation of this document to ensure accuracy of the contents, but all statements, information, and recommendations in this document do not constitute a warranty of any kind, express or implied.

## **Contents**

| 1 Creating an Enterprise or Organization               | 1  |
|--------------------------------------------------------|----|
| 2 Inviting Colleagues to an Enterprise or Organization | 3  |
| 3 Using Meeting Functions on a Client                  | 5  |
| 4 Holding Meetings in Cloud Meeting Rooms              | 12 |
| 5 Dismissing an Enterprise and Deleting an Account     | 21 |

# **1** Creating an Enterprise or Organization

After creating an enterprise or organization, you become the administrator of the enterprise or organization and can add and manage members.

- Step 1 On the Huawei Cloud Meeting website, click Console.
- **Step 2** Click **Enable Service**, enter the enterprise email address, verification code, and enterprise name, read and agree to the agreements, and click **OK**.
  - Figure 1-1 Enabling Huawei Cloud Meeting

| Huawei Cloud<br>Meeting | Overview                                        |                            |                                                     |          |                                                     |   |                                     | Buy Meeting Resource |
|-------------------------|-------------------------------------------------|----------------------------|-----------------------------------------------------|----------|-----------------------------------------------------|---|-------------------------------------|----------------------|
| Overview                | Enable Huawei Cloud Meeting                     |                            |                                                     |          |                                                     |   |                                     |                      |
|                         | Huawei Cloud Meeting provides all-scenario, dev | ice-cloud synergy videocor | ferencing for intelligent communication and collabo | oration. |                                                     |   |                                     |                      |
|                         | Enable Service                                  |                            |                                                     |          |                                                     |   |                                     |                      |
|                         | My Resources                                    |                            |                                                     |          |                                                     |   |                                     | Q                    |
|                         | Cloud Meeting Room                              | 0                          | IdeaHub Access Account                              | 0        | Huawei Professional Meeting Terminal Access Account | 0 | Third-Party Terminal Access Account | 0                    |

## Figure 1-2 Entering the enterprise name

| Huawei Cloud<br>Meeting | Overview                                                                       | Bry Meeting Resource                                                                       |
|-------------------------|--------------------------------------------------------------------------------|--------------------------------------------------------------------------------------------|
| Overview                | Enable Huawei Cloud Meeting                                                    | Enable Service                                                                             |
|                         | Huawei Cloud Meeting provides all-scenario, device-cloud synergy videoconferen | * Enterprise Email Address                                                                 |
|                         | Enable Service                                                                 | * Verification Code Send Code                                                              |
|                         | My Resources                                                                   | * Enterprise Name Q                                                                        |
|                         | Cloud Meeting Room 0                                                           | I have read and agree to the Huswer Cloud Meeting Service Agreement and Privacy Statement. |
|                         |                                                                                | Center                                                                                     |
|                         |                                                                                |                                                                                            |

**Step 3** (Optional) Read and agree to the agreements as prompted and click **Enable** to enable IdeaManager.

## 

IdeaManager must be enabled before IdeaHub activation and use.

You can also enable IdeaManager when activating an IdeaHub. For details, see Activation via QR Code.

## Figure 1-3 Enabling IdeaManager

| Huawei Cloud<br>Meeting | Overview                                                                               | ×                                                                                                    | Buy Meeting Resource |
|-------------------------|----------------------------------------------------------------------------------------|----------------------------------------------------------------------------------------------------|----------------------|
| -                       | Enable Huawei Cloud Meeting                                                            | S Meeting Enabled                                                                                                    |                      |
| Overview                | Huavel Cloud Meeting provides all-scenario, device-cloud synergy videoconferencing for | Enable IdeaManager to manage apps on IdeaHubs?                                                                                                    |                      |
|                         | Enable Service                                                                         | Idealanger is an integrated terminal management solution for<br>idealanger, method the terminal management and maintenance                                                                        |                      |
|                         | My Resources                                                                           | needs in massive terminal access scenarios. It aims to provide<br>end-to-end operation and management capabilities, effectively<br>heterop cuptomers improve coencilon and maniferance efficiency | Q                    |
|                         | Cloud Meeting Room 0 IdeaH                                                             | and reduce operation and maintenance costs.  Inited-Party Terminal Access Account Once enabled, the upo will obtain the following permissions:  Third-Party Terminal Access Account O             | is Account 0         |
|                         |                                                                                        | Obtaining device prove info<br>Obtaining device prove info                                                                                                    |                      |
|                         | k                                                                                      | Yoyu do hot evable devallansjer vyvu cannot activete × Meknink. Yyvu need to use lidenhu, tyvu need to evable lideablansjer Veer more dutels                                                      |                      |
|                         |                                                                                        | I agree to part the stove permission to SeaManager. I have read and agree to the Third Party Service Agreement. Agreement.                                                                        |                      |
|                         |                                                                                        | Carcel                                                                                                    |                      |

**Step 4** After the enterprise is created, click **Access Management Platform** to go to the Huawei Cloud Meeting Management Platform.

Figure 1-4 Accessing the Management Platform

| Huawei Cloud<br>Meeting | Overview           |   |                        |   |                                                     |   | Access Management Platform          | Buy Meeting Resource |
|-------------------------|--------------------|---|------------------------|---|-----------------------------------------------------|---|-------------------------------------|----------------------|
| Overview                | My Resources       |   |                        |   |                                                     |   |                                     | Q                    |
| Applications            | Cloud Meeting Room | 0 | IdeaHub Access Account | 0 | Huawei Professional Meeting Terminal Access Account | 0 | Third-Party Terminal Access Account | 0                    |
| POC Requests            |                    |   |                        |   |                                                     |   |                                     |                      |

**Step 5** On the Management Platform, view information about the created enterprise and perform related operations.

## Figure 1-5 Enterprise information

|                                       | Enterprise Resources                                   |                                                        | Manage Renewals   Buy Resources        | Corp Name Te:               |
|---------------------------------------|--------------------------------------------------------|--------------------------------------------------------|----------------------------------------|-----------------------------|
| Meetings ~                            | Cloud Meeting Rooms                                    | Concurrent Parties<br>0                                | User accounts 1000                     | Corp ID Free Edition        |
| External Contacts<br>Meeting Settings | SmartRooms Connectors                                  | 0                                                      | Huzweil Terminal Access Accounts-1000p | Popular Functions           |
| My Profile                            | 0                                                      | 0                                                      | 0                                      | Add Users Set Meetings      |
| ministrator                           | Huarwel Terminal Access Accounts-720p                  | Third-Party Hard Terminal Access Accounts              | SmartRooms Access Accounts             | Manage Rooms Manage Hardwar |
| Home<br>Enterprise Management ~       | Smart TV Access Accounts                               | Live Broadcast Ports<br>0                              | Recording Storage Space (OB)<br>0      |                             |
| Meeting Room Devices 👻 📍              |                                                        |                                                        |                                        | Add Administrators          |
| Meetings ~                            | Live concurrent number<br>0                            |                                                        |                                        |                             |
| Advanced Settings ~                   |                                                        |                                                        |                                        |                             |
|                                       | Statistics                                             |                                                        |                                        |                             |
|                                       |                                                        | Meeting Duration Today (min)<br>0 0 Active Users Today | Concurrent Participants<br>0           |                             |
|                                       | Daily Meeting Sessions Daily Meeting Duration Daily Me | etings Daily Active Users                              |                                        |                             |
|                                       | Daily Meeting Sessions                                 |                                                        | Past Week Past Month Past Year         |                             |
|                                       |                                                        |                                                        |                                        |                             |

# **2** Inviting Colleagues to an Enterprise or Organization

You can invite your colleagues to the enterprise or organization you created. Invitees can easily join the enterprise or organization using the link in the sent email.

## Inviting a Member as an Administrator

- **Step 1** Log in to the **Huawei Cloud Meeting Management Platform**.
- **Step 2** In the navigation pane, choose **Enterprise Management** > **Users**.
- **Step 3** On the **Users** page, click **Invite**. You can also click **Set Invitation** in the upper right corner to configure related parameters.

## Figure 2-1 Inviting a user to your enterprise

| Huawei Cloud Meeting Ma    | inagement Platform                                               |                                          |                  |               | Host Meeting              | ik Center 🔰 🧭 Quick Links | ( 中文   English   L      |
|----------------------------|------------------------------------------------------------------|------------------------------------------|------------------|---------------|---------------------------|---------------------------|-------------------------|
| Individual<br>B Meetings ~ | Enterprise Management / Users Users You can create or batch impr | ort departments, and invite users one by | one or in batche |               |                           |                           |                         |
| My Recordings              | Departments Import Export                                        | Users User Invitations                   | Applications     |               |                           |                           | E Set Invitation        |
| Meeting Settings           |                                                                  | Invite Import E                          | xport Remove     |               |                           | a                         | Name or email addresses |
| My Profile                 |                                                                  | Name                                     | Department       | Email Address | Personal Cloud Meeting ID | Status                    | Operation ©             |
| dministrator               |                                                                  |                                          |                  |               |                           | Normal                    | Edit Remove More        |
| Home                       |                                                                  |                                          |                  |               |                           | Normal                    | Edit Remove More        |
| Enterprise Management      |                                                                  |                                          |                  |               |                           | Normal                    | Edit                    |
| Users *                    |                                                                  |                                          |                  |               |                           | Normal                    | Edit Remove More        |

**Step 4** On the **Invite User** page, enter basic user details and click **Invite**.

## Figure 2-2 Specifying user details

| Invite User                |                                         |
|----------------------------|-----------------------------------------|
| Name                       | Name                                    |
| * Email Address            | Email address                           |
| * Department               | 550                                     |
| Contact No. in Directory ③ | Sequence number in the directory $\lor$ |
| Job Title                  | Job title                               |
| Remarks                    | Remarks                                 |
|                            |                                         |
|                            | Invite Cancel                           |

----End

## Activating an Account as an Invitee

Click the button or link in the invitation email and click **Join enterprise**. After joining the enterprise, you can download the Huawei Cloud Meeting client.

## **3** Using Meeting Functions on a Client

You can create meetings and experience other free meeting functions.

## **Creating a Meeting**

• Creating an instant meeting on the desktop client Click **Start meeting** to immediately initiate a meeting.

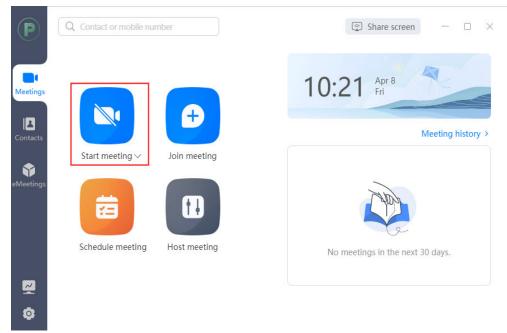

**Figure 3-1** Starting a meeting on the desktop client

• Creating an instant meeting on the mobile app Touch **Start** to access the **Start meeting** screen. On the **Start meeting** screen, touch **Start** to immediately initiate a meeting.

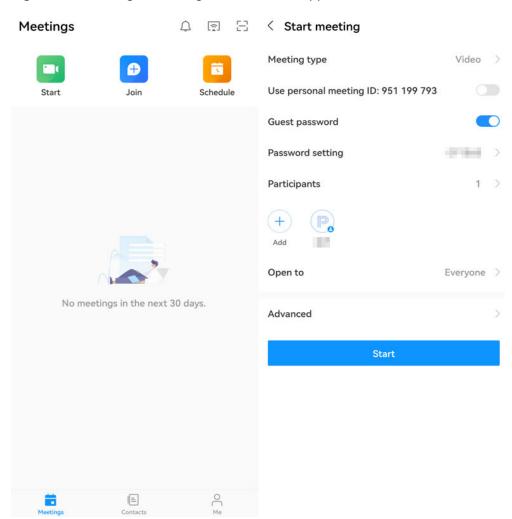

### Figure 3-2 Starting a meeting on the mobile app

For details, see **Creating a Meeting on the Desktop Client**, **Creating a Meeting on the Mobile App**, and **Creating a Meeting on the Web Page**.

## Joining a Meeting

After an instant meeting is created, the invited participants receive a meeting call.

• Desktop client

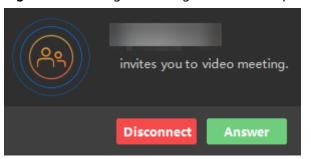

Figure 3-3 Joining a meeting on the desktop client

• Mobile app

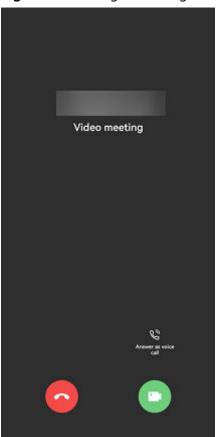

## Figure 3-4 Joining a meeting on the mobile app

For details, see Joining a Meeting on the Desktop Client and Joining a Meeting on the Mobile App.

## Controlling a Meeting

• Enabling or disabling audio and video

During a meeting, you can enable or disable the microphone, speaker, and camera.

Desktop client

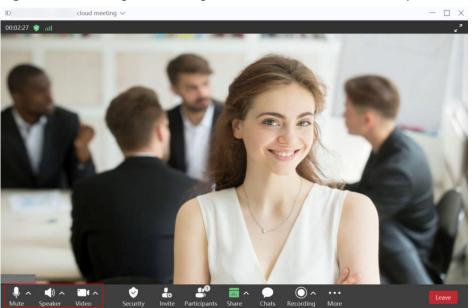

Figure 3-5 Enabling or disabling audio and video on the desktop client

- Mobile app

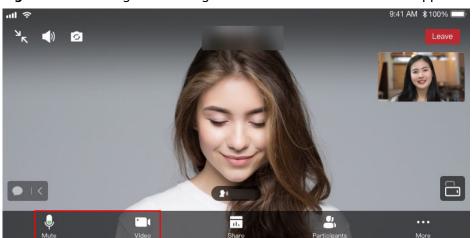

Figure 3-6 Enabling or disabling audio and video on the mobile app

- Inviting a participant
  - Desktop client

If you are the host, you can click **Invite** to invite others to the meeting, or share meeting details or the QR code with others.

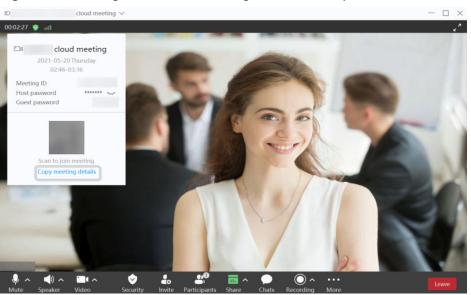

Figure 3-7 Inviting others to a meeting on the desktop client

Mobile app

If you are the host, you can touch **Participants** or choose **More** > **Invite** in the meeting to invite others to the meeting.

# Path \$100° C Participants (1) C Search No speakers C Mel Host C More all Ummute all More Cancel

**Figure 3-8** Inviting others to a meeting on the mobile app

For details, see **Controlling a Meeting on the Desktop Client**, **Controlling a Meeting on the Mobile App**, and **Controlling a Meeting on the Web Page**.

## Leaving a Meeting

The host can end or leave a meeting, and guests can leave a meeting.

• Desktop client

Click  $\times$  in the upper right corner of the meeting screen or click **Leave** in the lower right corner.

If you are a guest, click **OK** to leave the meeting. If you are the host, perform the following operations:

- **Leave**: The host leaves the meeting and the meeting still goes on.
- End for all: The host ends the meeting and all participants leave the meeting.
- Assign host & leave: The host transfers the host role to a participant and leaves the meeting. The meeting still goes on.

## Figure 3-9 Leaving a meeting

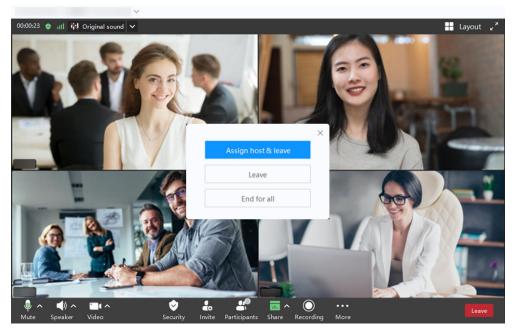

## D NOTE

The preceding figure shows the screen displayed to the host.

Mobile app

Touch **Leave** in the upper right corner of the meeting screen.

If you are a guest, touch **OK** to leave the meeting. If you are the host, perform the following operations:

- **Leave**: The host leaves the meeting and the meeting still goes on.
- **End for all**: The host ends the meeting and all participants leave the meeting.
- **Assign host & leave**: The host transfers the host role to a participant and leaves the meeting. The meeting still goes on.

| 3         | 5                    | 5               |
|-----------|----------------------|-----------------|
| ul ≎<br>V | 9:41 AM              | \$ 100%         |
| ~         | 🔮1 (D. 123-455-782   | Leave           |
|           | Constanting of the   |                 |
|           |                      |                 |
|           |                      |                 |
|           | -                    |                 |
|           | ~ ~                  |                 |
| 1/1       | 12                   |                 |
|           |                      |                 |
| - Katal   |                      | A REAL PROPERTY |
| all sold  |                      |                 |
| 2 m       |                      |                 |
|           | 11.8 1               |                 |
| 1         | Leave or end meeting | 1?              |
|           | Assign host & leave  |                 |
|           | Leave                |                 |
|           | End for all          |                 |
|           | Cancel               |                 |

## Figure 3-10 Leaving a meeting

## **NOTE**

The preceding figure shows the screen displayed to the host.

## **4** Holding Meetings in Cloud Meeting Rooms

After an enterprise purchases a cloud meeting room and assigns an administrator to the cloud meeting room, the administrator can use the cloud meeting room to hold meetings. Other users can join meetings but cannot create them. If an enterprise has multiple cloud meeting rooms, these meeting rooms are independent. Each meeting can use only one cloud meeting room.

## Process

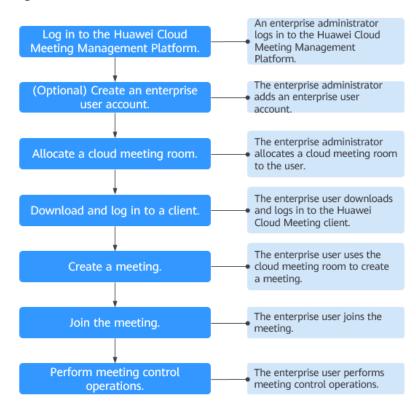

## Figure 4-1 Process

## Logging In to the Huawei Cloud Meeting Management Platform

You can use Internet Explorer 11, Google Chrome 46, Firefox 41, or their later versions to access the **Huawei Cloud Meeting Management Platform**. Choose either of the following login methods:

• Using an enterprise administrator account

Obtain the enterprise administrator account and password from the email sent by Huawei Cloud Meeting. This account can be used only to log in to the Huawei Cloud Meeting Management Platform. If you need to log in to the Huawei Cloud Meeting client, create a standard user account first.

• Using a Huawei Cloud account

On the Huawei Cloud Meeting website, click Console, enter the Huawei Cloud account and password, and click Log In. On the Huawei Cloud Meeting console, click Access Management Platform.

## (Optional) Creating a User Account

To enable users in your enterprise to use Huawei Cloud Meeting, you must first create accounts for them.

**Step 1** In the navigation pane, choose **Enterprise Management** > **Users** and click **Add**.

| Enterprise Management / Users      |                            |              |               |                           |                            |                                    |
|------------------------------------|----------------------------|--------------|---------------|---------------------------|----------------------------|------------------------------------|
| Users You can create or batch impo | ort departments and users. |              |               |                           |                            |                                    |
| Departments Import Export          | Users User Invitations     | Applications |               |                           |                            | B Set Invitation                   |
|                                    | Add Import Ex              | port Remove  |               |                           |                            | Q. Name, account, or email address |
| -0                                 | Name                       | Department   | Email Address | Personal Cloud Meeting ID | Status                     | Operation ©                        |
| -0                                 |                            |              |               |                           | <ul> <li>Normal</li> </ul> | Edit Remove Mo                     |
|                                    |                            |              |               |                           | Normal                     | Edit Remove Mo                     |

Figure 4-2 Adding a user account

- **Step 2** Fill in required information and click **Save**.
- Step 3 The new user is displayed under Enterprise Management > Users.

## The account details will be sent to the user by email.

----End

You can also import user accounts. For details, see Managing Users.

## Allocating a Cloud Meeting Room

To enable a user to be the administrator of a cloud meeting room, allocate a cloud meeting room to that user.

Step 1 In the navigation pane of the Management Platform, choose Enterprise Management > Cloud Meeting Rooms and click Allocate in the Soft Client column in the row containing the target cloud meeting room.

| dividual              | Enterprise Management / Cloud Meeting | ng Rooms                                                   |                    |         |                           |                              |
|-----------------------|---------------------------------------|------------------------------------------------------------|--------------------|---------|---------------------------|------------------------------|
| Meetings ~            | Cloud Meeting Rooms                   | You can allocate subscribed cloud meeting rooms to users o | r hard terminals.  |         | AI                        | I∨ Q cloud meeting ID, owner |
| My Recordings         |                                       |                                                            |                    |         |                           | III Card                     |
| External Contacts     | Name                                  | Cloud Meeting ID                                           | Concurrent Parties | Expires | Hard Terminal Soft Client | Operation                    |
| Meeting Settings      | Name                                  | Cititut Meeting ID                                         | Concertent Parates | Extraco | Haro reminar              | Operativit                   |
| My Profile            |                                       | 0 <sub>a</sub>                                             |                    |         | Recycle Allocate          | Disable                      |
| dministrator          |                                       | l_                                                         |                    |         | Recycle Allocate          | Disable                      |
| Home                  |                                       | la                                                         |                    |         | Allocate                  | Recycle Disable              |
| Enterprise Management |                                       | la                                                         |                    |         | Allocate Allocate         | Disable                      |
| Users                 |                                       |                                                            |                    |         |                           |                              |

Figure 4-3 Allocating a cloud meeting room

- **Step 2** In the displayed dialog box, select a user.
- Step 3 Click OK to allocate the cloud meeting room to the user.

## Figure 4-4 Selecting a user

| epartments        | Select a | user |                                                                                                    | Q Name                      |
|-------------------|----------|------|----------------------------------------------------------------------------------------------------|-----------------------------|
| and star with the |          | Name | Department                                                                                                    | Mobile Number Email Address |
|                   |          | 100  | Internet.                                                                                                    | 41103                       |
| 2.4               |          | 100  | and some                                                                                                    | manufacture and             |
|                   | ۲        | -    | *******                                                                                                    | -01000                      |
|                   |          | 100  | the second second secon | 10.000                      |
|                   |          | 140  | entropy.                                                                                                    |                             |
|                   |          | 10.0 | #1.5 #1.8**                                                                                                    | -0.000                      |
|                   |          | 100  | Distance.                                                                                                    | 10100                       |
|                   |          | 1.11 | 10.000                                                                                                    | 49474                       |
|                   |          |      | Total: 16 < 1                                                                                                    | 2 > 10 / page $\lor$ Go to  |

## ----End

For details about operations that an enterprise administrator can perform, see **Enterprise Administrator Guide**.

## Downloading and Logging In to a Client

You can log in to the desktop client or mobile app as the administrator of a cloud meeting room.

**Step 1** Download and install the client.

- Download the desktop client from the Huawei Cloud Meeting website.
- Download the mobile app in any of the following ways:

- Download the mobile app from the **Huawei Cloud Meeting website**.
- Search for and download Huawei Cloud Meeting on AppGallery or App Store.
- Step 2 Log in to the client using the account of the cloud meeting room administrator specified in Allocating a Cloud Meeting Room. The account is the account in the Soft Client column displayed in the figure below.

## **NOTE**

Only the administrator of the cloud meeting room can use the cloud meeting room to create meetings. Other enterprise users can only join meetings in this cloud meeting room.

### Figure 4-5 Cloud meeting rooms

|      |    |                  |                         |         |               | All V       |               |
|------|----|------------------|-------------------------|---------|---------------|-------------|---------------|
|      |    |                  |                         |         |               |             | III Card View |
| Name |    | Cloud Meeting ID | Concurrent Participants | Expires | Hard Terminal | Soft Client | Operation     |
|      | l_ |                  |                         |         | Allocate      | Reclaim     | Disable       |
|      | l_ |                  |                         |         | Allocate      | Allocate    | Disable       |

## ----End

-

## **Creating a Meeting**

- Using the Huawei Cloud Meeting Management Platform
  - a. Log in to the Huawei Cloud Meeting Management Platform as the cloud meeting room administrator specified in Allocating a Cloud Meeting Room.
  - b. On the **Create Meeting** page, set meeting parameters and click **Create**.

Figure 4-6 Creating a meeting on the Management Platform

| Truawer cloud meeting manag |                       |                                                         |         |
|-----------------------------|-----------------------|---------------------------------------------------------|---------|
| ividual                     |                       |                                                         |         |
| Meetings ^                  | * Meeting Topic       |                                                         |         |
| My Meetings                 | * Meeting Type        | Video Voice                                             |         |
| Create Meeting              | * Time                | Now Specific time Recurring                             |         |
| Meeting History             |                       | 2023/02/23 🗂 11:30 🕓                                    |         |
| Meeting Templates           |                       |                                                         |         |
| My Recordings               | Time Zone             | (GMT+08:00) Beijing, Chongqing, Hong Ko∨                |         |
| External Contacts           | * Meeting Duration    | 1 hour V - 00 minutes V                                 |         |
| Meeting Settings            | Description           | You can add the agenda, meeting place, and precautions. |         |
| My Profile                  |                       |                                                         | / 0/200 |
| ministrator                 | Participants (1)      | Add Participant                                         |         |
| Home                        |                       |                                                         | 0       |
| Enterprise Management ~     |                       |                                                         |         |
|                             | Open To               | Everyone V                                              |         |
| Meeting Room Devices ~      | (                     |                                                         |         |
| Meetings v                  | Meeting Resource      | 07 (25 participants)                                    |         |
| Advanced Settings v         | Meeting ID            | 07 (25 participants)                                    |         |
|                             |                       | Enable guest                                            |         |
|                             |                       | Chave guest                                             |         |
|                             | Meeting Notification  | 🛃 Email 🛛 🔽 Calendar email                              |         |
|                             | Advanced Parameters ~ |                                                         |         |
|                             |                       |                                                         |         |
|                             |                       | Create Cancel                                           |         |

• Using the desktop client

Click the arrow icon next to **Start meeting** and choose **More settings**. The **Meeting settings** screen is displayed. Select a cloud meeting room under **Max participants**, click **Save**, and click **Start meeting**.

|                      | 2 Contact or mobile number | Share screen − □ ×                                                                                                    |
|----------------------|----------------------------|----------------------------------------------------------------------------------------------------|
| Meetings<br>Contacts | Schedule mee               | Meeting settings     Max participants ⑦     07(25Size)      Meeting ID ⑦     Meeting ID ⑦     Random     Security     Guest password     Open to   Everyone   Open to     Everyone     Advanced settings   Meeting type     Video |
|                      |                            | Cancel Save                                                                                                    |
| ø                    |                            |                                                                                                    |

Figure 4-7 Creating a meeting on the desktop client

• Using the mobile app

On the **Start meeting** screen, enable **Use VMR**, select a cloud meeting room ID, and touch **Start**.

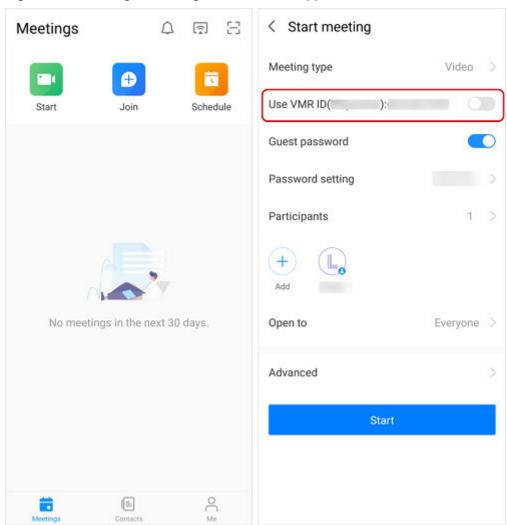

Figure 4-8 Creating a meeting on the mobile app

## Joining a Meeting

After an instant meeting is created, you will receive a call on the Huawei Cloud Meeting client.

• Desktop client

Figure 4-9 Joining a meeting on the desktop client

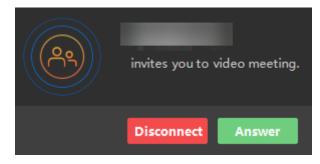

• Mobile app

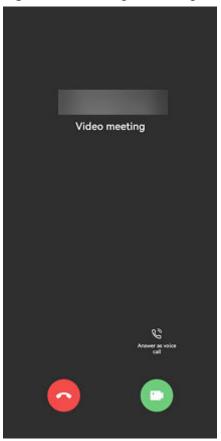

## Figure 4-10 Joining a meeting on the mobile app

For details about other ways to join a meeting, see **Joining a Meeting on the Desktop Client** and **Joining a Meeting on the Mobile App**.

## **Controlling a Meeting**

On the Huawei Cloud Meeting Management Platform, locate an ongoing meeting under **My Meetings** and click **Meeting Control** to control the meeting.

- Adding a participant
  - Add contacts or hard terminals from the corporate directory and specify Join-Meeting Method so they can join the meeting using clients.

## D NOTE

Departments are displayed on the left navigation tree. You can invite users by department.

- After the enterprise administrator adds external contacts, you can invite them to the meeting.
- In the text boxes next to Other Participant, enter the name (optional) and number (mandatory) of an external contact or terminal to add it as a participant.

Figure 4-11 Adding a participant

| Meeting Control Status ## Automatic continuous presence R Mi | Add Participant         |           |                |                |                     |     |          |                |            | ×      |                  |
|--------------------------------------------------------------|-------------------------|-----------|----------------|----------------|---------------------|-----|----------|----------------|------------|--------|------------------|
| 1                                                            | Corp Contacts Hard Term | inals Ext | ernal Contacts |                | Q. Enter a name.    |     | Selected |                | Clear List |        | \$               |
| Add Participant Cal                                          | Department              |           | Name           | Department     | Join-Meeting Method |     | Name     | Join-Meeting P | Vethor     | sing   | Meeting Settings |
| Participants                                                 | 10.1                    |           | Over .         | 10.04047       | Soft client         | ·   | 0        | Client         | 8          |        |                  |
| All (1) Absent (1)                                           | -0                      |           | -              | more and       | Soft client         | ~   | 8        | Client         | Ð          | e: All |                  |
| Name ¢                                                       |                         |           | ***            | website?       |                     | ~   |          |                |            | ails   |                  |
|                                                              |                         |           | 100            | and every      |                     | ~   |          |                |            |        |                  |
|                                                              |                         |           | 100            | and every      |                     |     |          |                |            |        |                  |
|                                                              |                         |           | 1.01           | and states     |                     |     |          |                |            |        |                  |
|                                                              |                         |           |                | Total Records: | 16 < 1 2 > Go       | 10  |          |                | < (1) >    |        |                  |
|                                                              | Other Participant Name  |           |                |                |                     | Add |          |                |            |        |                  |

- Removing a participant
  - Right-click the participant you want to remove in the participant list and choose **Remove**.
  - Click 🕋 in the row containing the participant you want to remove.

Figure 4-12 Removing a participant

| icipants |                 |                   |       |         |                                  |                           |
|----------|-----------------|-------------------|-------|---------|----------------------------------|---------------------------|
| All (1)  |                 |                   |       |         | Terminal type: All $\qquad \lor$ | Q Display name or account |
| Name 0   | Operation       | Status in Meeting | Type  | Network | Details                          |                           |
|          | <b>% 10 L</b> : |                   | Video | at      | In meeting                       |                           |
|          | [æ] Vie         | r by Host         |       |         |                                  |                           |
|          | T Pir           | on Top            |       |         |                                  |                           |
|          | <u>/</u> Re     | ame               |       |         |                                  |                           |
|          | All             | w Recording       |       |         |                                  |                           |
|          |                 | e to Share        |       |         |                                  |                           |
|          |                 | as Host           |       |         |                                  |                           |
|          | 요, se           | as co-host        |       |         |                                  |                           |
|          | ( Mo            | e to waiting room |       |         |                                  |                           |
|          | 🔊 Dis           | onnect            |       |         |                                  |                           |
|          | Till Re         | nove              |       |         |                                  |                           |

- Muting or unmuting all participants or a participant
  - You can unmute all participants or a participant.
    - Click **Unmute All** to unmute all participants.
    - To unmute a participant, click  $\checkmark$  in the **Operation** column of the row containing the participant.

| Status 📰 Default screen 🌲 Unmute | All              |            |                   |                                  |                       | 6                            |
|----------------------------------|------------------|------------|-------------------|----------------------------------|-----------------------|------------------------------|
| Add Participant                  | Call Participant | Unmute All | Nute All          | Configure Continuous<br>Presence | Start Cloud Recording | tos<br>Meeting Settings      |
| licipants                        |                  |            |                   |                                  |                       |                              |
| All (1)                          |                  |            |                   |                                  | Terminal type: All    | V Q. Display name or account |
| Name 0                           |                  | Operation  | Status in Meeting | Type                             | Network Details       |                              |
|                                  |                  | 🔌 😗 🕭 :    |                   | Video                            | .all In meeting       |                              |

• Sharing content

Sharing from the desktop client

Click **Share** on the menu bar at the bottom. Then choose to share your desktop, whiteboard, or program.

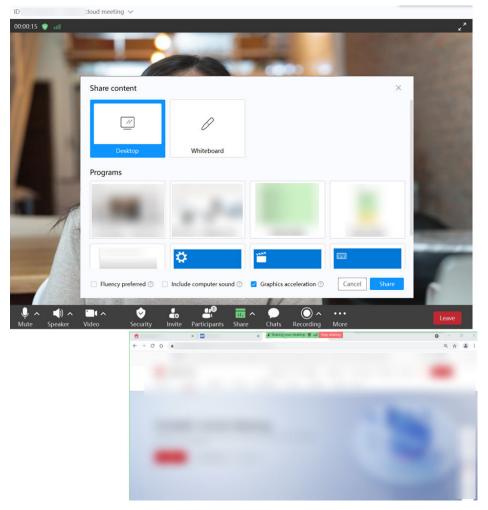

## Figure 4-14 Sharing content

For details about meeting control, see **Controlling a Meeting on the Desktop Client, Controlling a Meeting on the Mobile App**, and **Controlling a Meeting on the Management Platform**.

More meeting-related operations are described in the **Meeting Administrator Guide (Web), Desktop Client User Guide**, and **Mobile App User Guide**.

## **5** Dismissing an Enterprise and Deleting an Account

## **Dismissing an Enterprise**

If you have used the free edition to create an enterprise account, you can dismiss the enterprise on the Huawei Cloud Meeting Management Platform.

- **Step 1** Log in to the client.
- **Step 2** Click your profile picture in the upper left corner of the home screen and choose **Account and security > Delete account**.

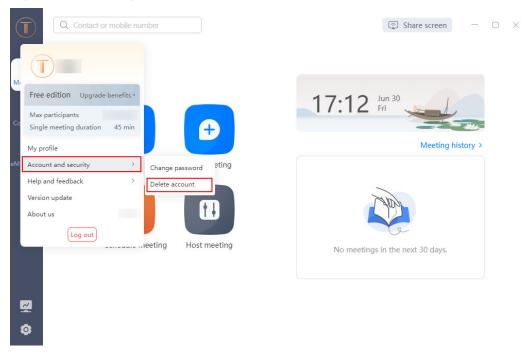

Figure 5-1 Deleting an account

**Step 3** On the Management Platform displayed, select **Yes** in the dialog box of confirming whether to dismiss the enterprise.

<complex-block>

Figure 5-2 Dismissing an enterprise

Step 4 Click Send Code, enter the sent verification code, and click OK.

| Huawei Cloud Meeting Mark  | agement Platform                                                  | Online Subscription                                                                                                    | Host Meeting   Consulting   🖸 Task Center   🥥 Quick Links   中文   English   🏐 🔤 -     |
|----------------------------|-------------------------------------------------------------------|----------------------------------------------------------------------------------------------------|--------------------------------------------------------------------------------------|
| Individual                 | Enterprise Management / Registration Details / Dismiss Enterprise |                                                                                                    |                                                                                      |
| 🖾 Meetings 🗸 🗸             | O Dismiss Enterprise                                              |                                                                                                    |                                                                                      |
| My Recordings              |                                                                   |                                                                                                    |                                                                                      |
| External Contacts          |                                                                   |                                                                                                    |                                                                                      |
| 🖽 Meeting Settings         |                                                                   | Verify Identity                                                                                                    | ×                                                                                    |
| A My Profile               |                                                                   |                                                                                                    |                                                                                      |
| Administrator              |                                                                   | To ensure your account security, verify your identity first.After the enterprise is<br>dismissed, the page is refreshed. |                                                                                      |
| û Home                     |                                                                   |                                                                                                    |                                                                                      |
| BT Enterprise Management A | After a Huawei Cloud Mer                                          |                                                                                                    | ual users.                                                                           |
| Users                      | Before dismissing your en                                         | Ventication Code UVentication code Send Code                                                                             | ded services. These resources will be unavailable after the enterprise is dismissed. |
| Enterprise's External Cont | You have transferred file                                         |                                                                                                    | and service. These resources this be unavailable and the encipties of dustriated.    |
| Cloud Meeting Rooms        | - Your enterprise is not inv                                      |                                                                                                    |                                                                                      |
| Registration Details       |                                                                   | OK Cancel                                                                                                    |                                                                                      |
| Administrators             |                                                                   |                                                                                                    |                                                                                      |
| 🖴 Meeting Room Devices 👻   |                                                                   |                                                                                                    |                                                                                      |
| Meetings ~                 |                                                                   |                                                                                                    |                                                                                      |
| 88 Apps                    |                                                                   |                                                                                                    |                                                                                      |
| Advanced Settings ~        |                                                                   |                                                                                                    |                                                                                      |

Figure 5-3 Entering the verification code

**Step 5** After your enterprise is dismissed, the page shown in the following figure is displayed. If members in your enterprise have logged in to the Huawei Cloud Meeting client, they will receive a message indicating that they are removed from the enterprise.

| Huawei Cloud Meetin                                                                                                    | g Management Platform              | Host Meeting Consulting 관광 Task Center 바닷 English () |
|----------------------------------------------------------------------------------------------------|------------------------------------|------------------------------------------------------|
| Individual                                                                                                    | Meetings / My Meetings My Meetings | All V Q Meeting topic, needing 40, or schedular      |
| My Meetings      Create Meeting      Meeting History      Meeting Templates      My Recordings      My Recordings      More Management      Meeting Room Devices      Meeting Room Devices      Meetings |                                    | You do not have any meetings to join.                |

Figure 5-4 Dismissed enterprise

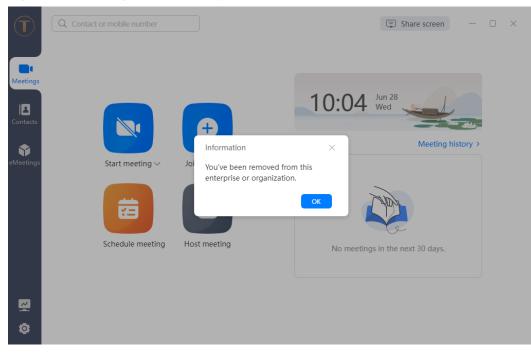

Figure 5-5 Message about enterprise dismissal

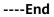

## **Deleting an Account**

**Step 1** Dismiss the enterprise if you have created an enterprise using the account to delete. For details about how to dismiss an enterprise, see **Dismissing an Enterprise**.

Figure 5-6 Dismissing an enterprise

Step 2 After dismissing your enterprise, choose My Profile, and click More > Delete Account. On the Delete Account page, click Delete Account.

In the **Verify Identity** dialog box, click **Send Code**, enter the sent verification code, and click **OK**.

Figure 5-7 Deleting an account

| Huawei Cloud Meeting M          | anagement Platform     |                                           |                                    |                  | Host Meeting Consulting | 🖸 Task Center   中文   English   🕕 |
|---------------------------------|------------------------|-------------------------------------------|------------------------------------|------------------|-------------------------|----------------------------------|
| ndividual                       | My Profile             |                                           |                                    |                  |                         |                                  |
| Meetings ~     My Recordings    | Free Edition           | Meeting Resource   -party cloud meeting n | oom Max Meeting Duration   minutes |                  |                         |                                  |
| Meeting Settings     My Profile |                        | Name                                      |                                    | Edt              |                         |                                  |
| Administrator                   | Change Profile Picture | Huawei Cloud account                      |                                    |                  |                         |                                  |
| Enterprise Management           |                        | Email Address                             |                                    | Edt              |                         |                                  |
| Meeting Room Devices            |                        | Login Password                            |                                    | Edg              |                         |                                  |
| Meetings                        |                        | Personal Cloud Meeting ID<br>Enterprise   | None                               | Meeting Settings |                         |                                  |
|                                 |                        | Delete Account                            |                                    |                  |                         |                                  |
|                                 |                        |                                           |                                    |                  |                         |                                  |
|                                 |                        |                                           |                                    |                  |                         |                                  |
|                                 |                        |                                           |                                    |                  |                         |                                  |
|                                 |                        |                                           |                                    |                  |                         |                                  |
|                                 |                        |                                           |                                    |                  |                         |                                  |

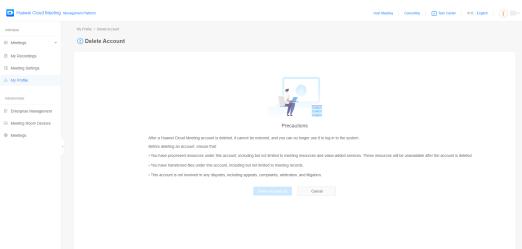

Figure 5-8 Reading the account deletion information

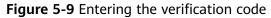

| Huawei Cloud Meeting Management Platfo                                      | item                                                                                                    | Host Meeting   Consulting   🕑 Task Center   中文   English   🕕 🛒                           |
|-----------------------------------------------------------------------------|----------------------------------------------------------------------------------------------------|------------------------------------------------------------------------------------------|
|                                                                             | de / Delete Acceset                                                                                                    |                                                                                          |
| My Recordings  Meeting Settings  My Profile                                 |                                                                                                    |                                                                                          |
| Adversitator<br>E Enterprise Management<br>Meeting Room Devices<br>Meetings | Verify Identity      To ensure your account security, verify your identity first. After your account is deleted,<br>you will be logged act.      Verification Mode Enail address      Verification Code ① Worthoution code Send Code      This account is not | vegitem.     services. These resources will be unavailable after the account is deleted. |

**Step 3** You are automatically logged out of the Huawei Cloud Meeting Management Platform and are redirected to the login page. If you have logged in to the Huawei Cloud Meeting client, you will receive a message indicating that your account is deleted.

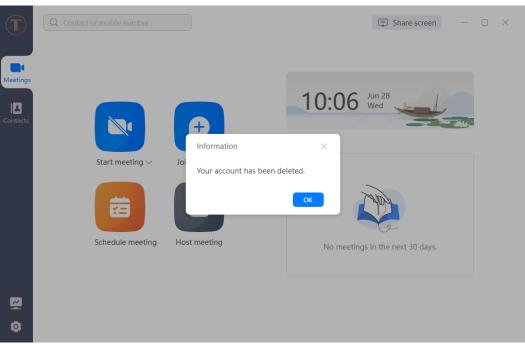

Figure 5-10 Message about successful account deletion displayed on the client

## ----End

## **NOTE**

- Enterprise administrators cannot delete their accounts on the Huawei Cloud Meeting mobile app. To delete accounts, log in to the Huawei Cloud Meeting Management Platform on a computer.
- For details about how other users delete their accounts on the Huawei Cloud Meeting mobile app, see **Deleting an Account**.